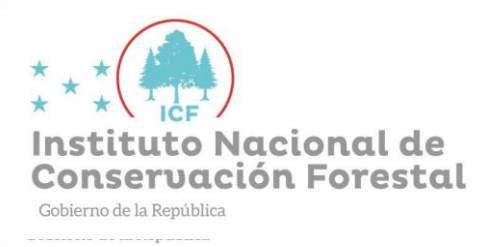

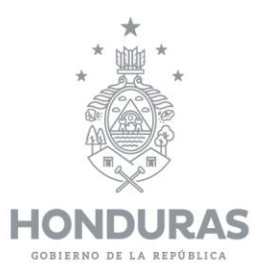

## Manual de Carga de Documentos Digitales

- 1. Ingresar <http://geoforestal.icf.gob.hn/> desde cualquier navegador de internet.
- 2. Dar clic en la parte superior izquierda de la pantalla donde se encuentra lo siguiente:

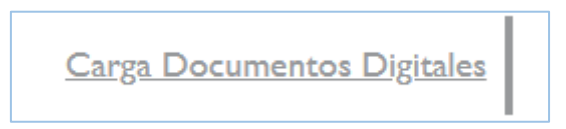

3. Ubicación para realizar la carga de documentos digitales.

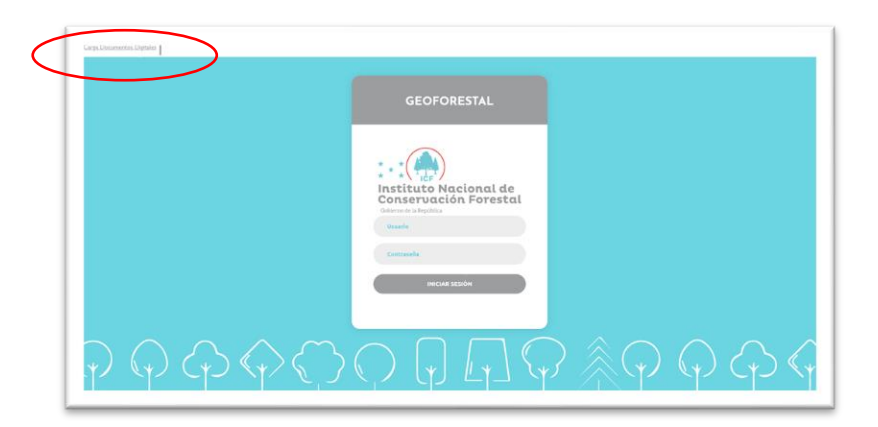

4. Se abre nueva ventana para ingresar los datos (ningún campo debe quedar vacío).

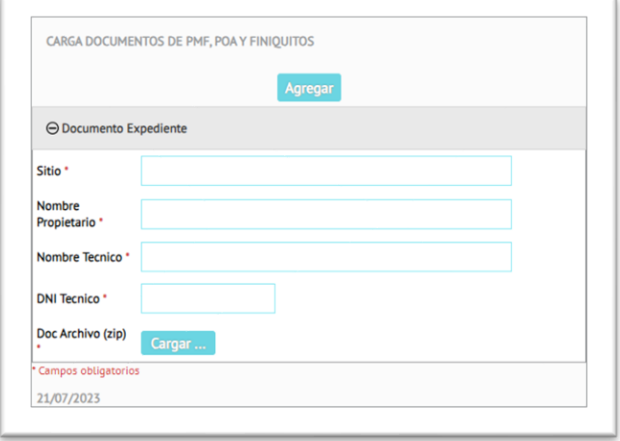

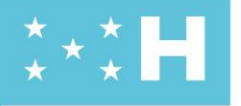

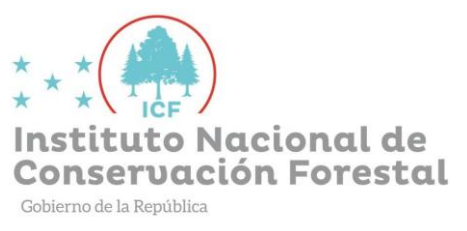

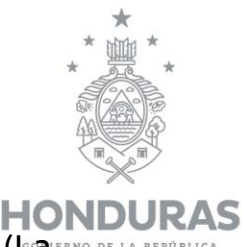

5. Llenar los datos solicitados; los documentos digitales (La REPOBLICA REPOBLICA cantidad de carpetas será según el orden estructurado de cada solicitud) se deben subir en un solo archivo comprimido en formato ZIP de no ser este formato no permitirá la carga de la información. El peso del archivo y de la conexión a internet dependerá del tiempo que dure la carga, una vez se complete, dar clic en el botón agregar.

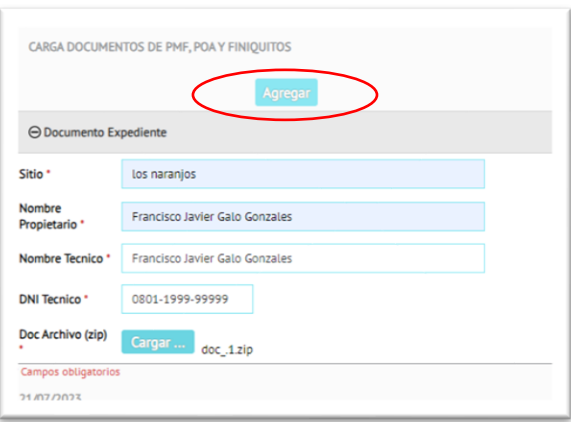

6. La aplicación realizará una descarga automática del reporte de carga digital. El botón salir permite regresar a la vista anterior para poder ingresar un nuevo documento digital correspondiente a otro expediente.

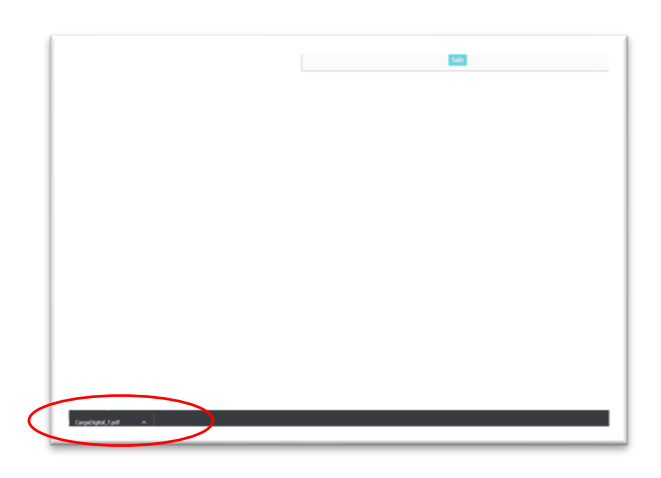

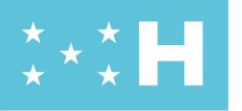

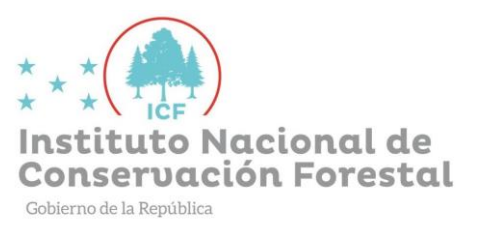

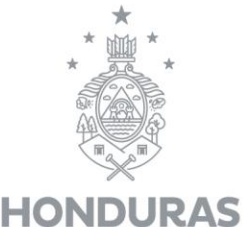

7. El reporte debe ser agregado al expediente físico, deberá in experience ubicado al final del documento, este sustituye al disco compacto.

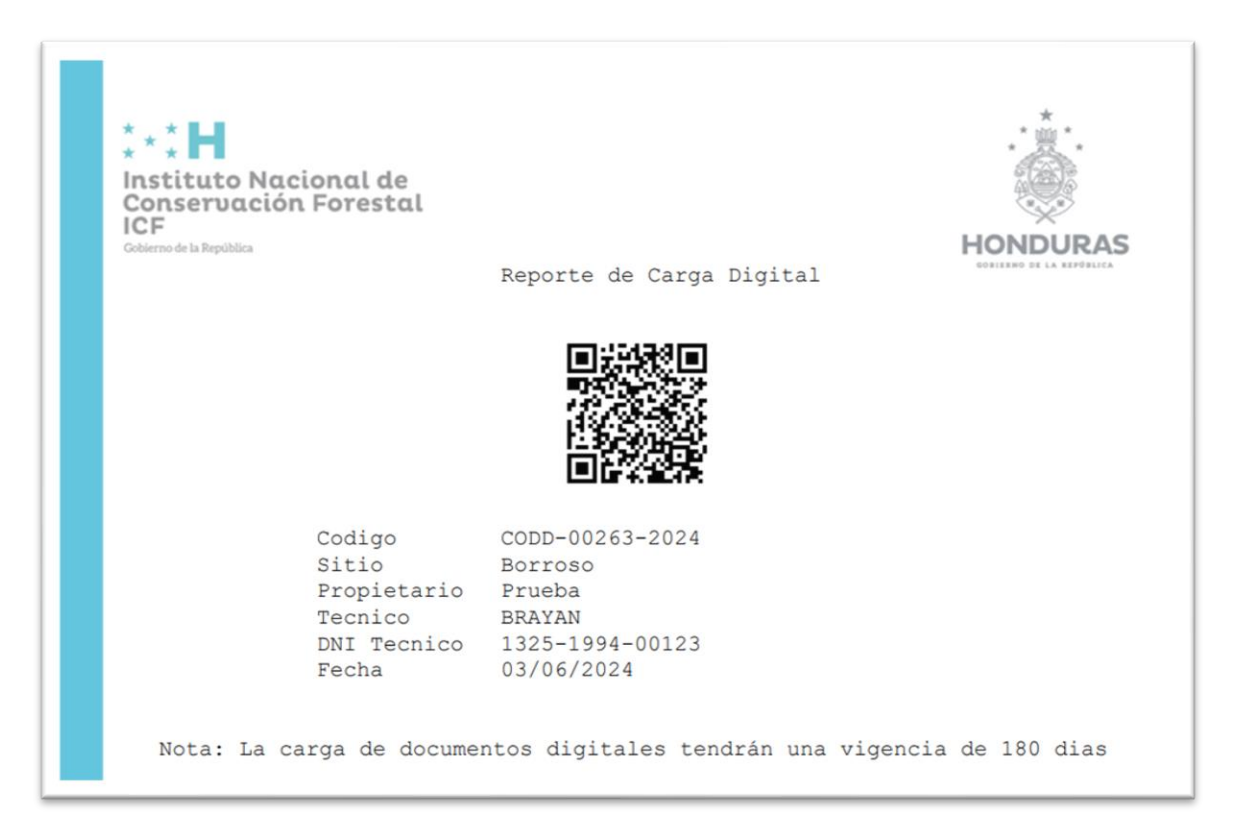

Nota: En el sistema la información tendrá una duración de 180 días a partir de su carga, por esta razón se aclara que, si la aprobación de la solicitud excede este tiempo, el interesado deberá de realizar nuevamente la carga y anexar el nuevo reporte generado.

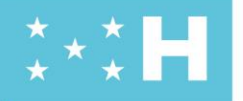